# 1. Planning van afspraken

On this page you can search for free appointments with certain search criteria!

With this button you can call **help**!

Determine here in

which **period** you would

like to search for the

respective day.

Here you determine the maximum number of search results.

The lower the value is chosen, the faster the search for the appointments will be completed!

With this button you can **choose** between the two **options** on how to determine the **date!** 

WEB access > Planning van afspraken > Zoekopdracht afspraak > Stap 1 van 4

Max. aantal zoekresultaten

Tijdstip van het onderzoek?

eerst beschikbare optie

van:

21-8-2019

verder onderzoek [+]

Click on this button to open the **calendar function**. Using the calendar, you can easily select a date, which will then be automatically inserted in the corresponding text field.

This will reset all entries to the default values!

Once you have selected all criteria to your satisfaction, you can click here to search for an appointment!

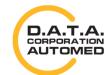

durchschaubare IT für die Radiologie

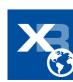

## 2. Afspraak-moeglijkheden

On this page you get all free dates that were found based on the previously entered search criteria!

Here you will find information about the examination you have selected in the first step and about how many appointments are available.

🥯 WEB access > Planning van afspraken > Afspraak-mogelijkheden > Stap 2 van 4

Onderzoeken: echo mammo Onderzoeksinformatie: echo mammo Datum: 8-4-2015 - 7-6-2015, tijd: 0:00 - 23:59

nieuwe zoekopdracht

Start Nieuwe zoekopdracht! Entered values are lost!

**Appointment** 

display

Click on the respective line with the date whose results you would like to see in the appointment display!

vr. 10-4-2015 6 ma, 13-4-2015 8 10

op "reserveren" te klikken.

12:20 - 12:30 echo mammo Roda 13:20 - 13:30 echo mammo Roda

Er zijn 40 beschikbare tijden gevonden voor het maken van een afspraak. Selecteert u een beschikbare tijd door

13:30 - 13:40 echo mammo Roda

13:40 - 13:50 echo mammo Roda

13:50 - 14:00 echo mammo Roda

14:40 - 14:50 echo mammo Roda

14:50 - 15:00 echo mammo Roda

In addition, next to each date you can see how many appointments are available in

You can use this drop-down list to display

the results for a particular date in a

the morning and afternoon.

targeted manner.

D.A.T.A. CORPORATION **AUTOMED** 

# 3. Appointment reservation

On this page it is possible to reserve the previously selected date. Before you can make the reservation, please enter all necessary data of the patient!

#### WEB access > Planning van afspraken > Afspraak reservering > Stap 3 van 4

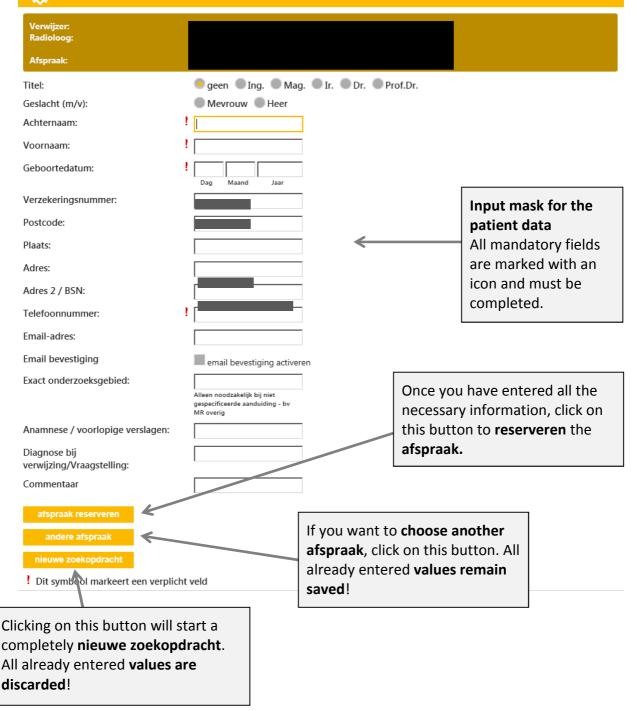

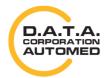

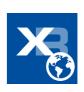

### 4. Afspraakbevestiging

Here you get the reservation confirmation for your appointment, you can create it as a PDF and send it as an e-mail! In addition, you could cancel the appointment again!

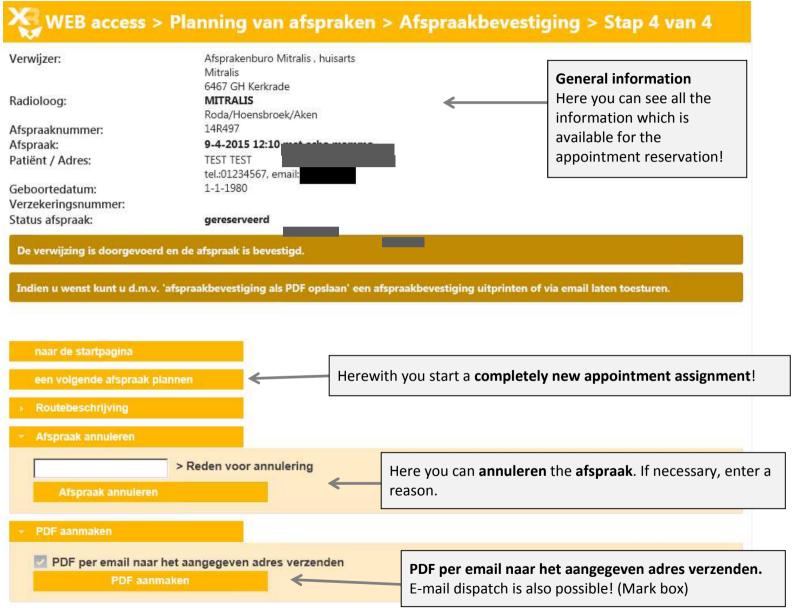

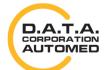

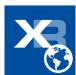